## **Редактор среда**

## **Создание интерактивного меню для мобильной версии**

В прошлых инструкциях мы рассмотрели возможность создания меню для декстопной версии сайта, рассмотрим реализацию меню в мобильной версии.

1. Возьмём наш проект с примерной адаптивной версией сайта, заменим элемент Panel на Shell (пересоздать, используя те же параметры), сдвинем вниз на высоту верхней панели (y = 100px) и создадим два модуля в которых воссоздадим содержимое панели с разным форматированием.

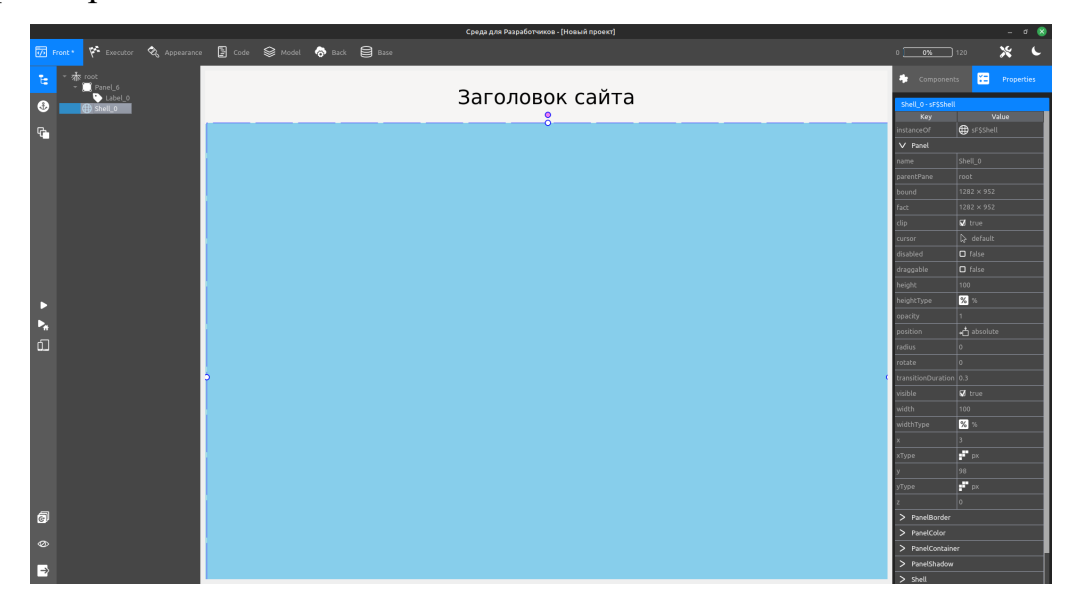

Заменяем Panel на Shell

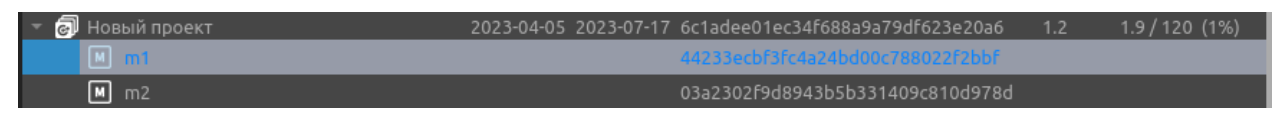

### Создаём два модуля

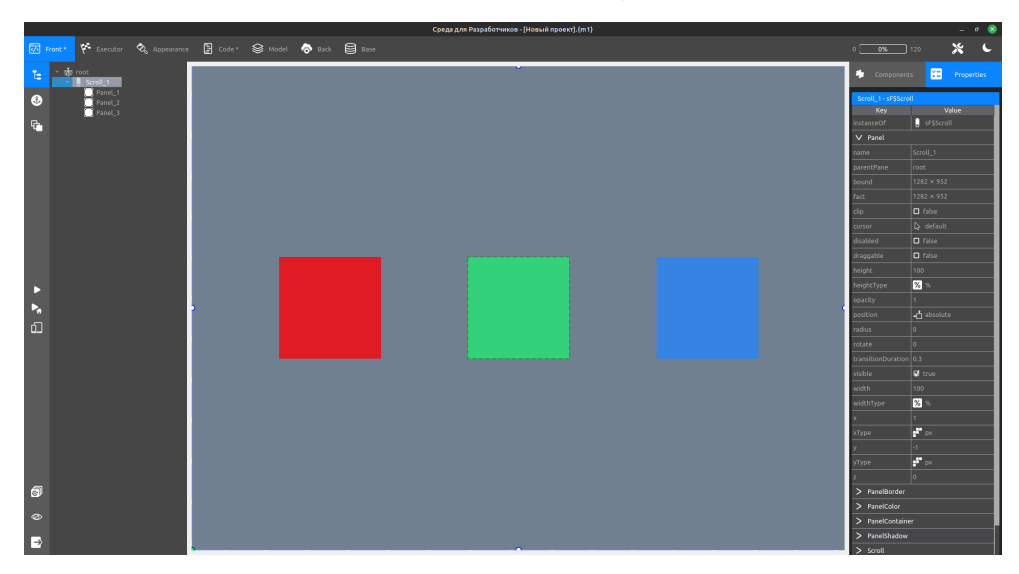

Первый модуль

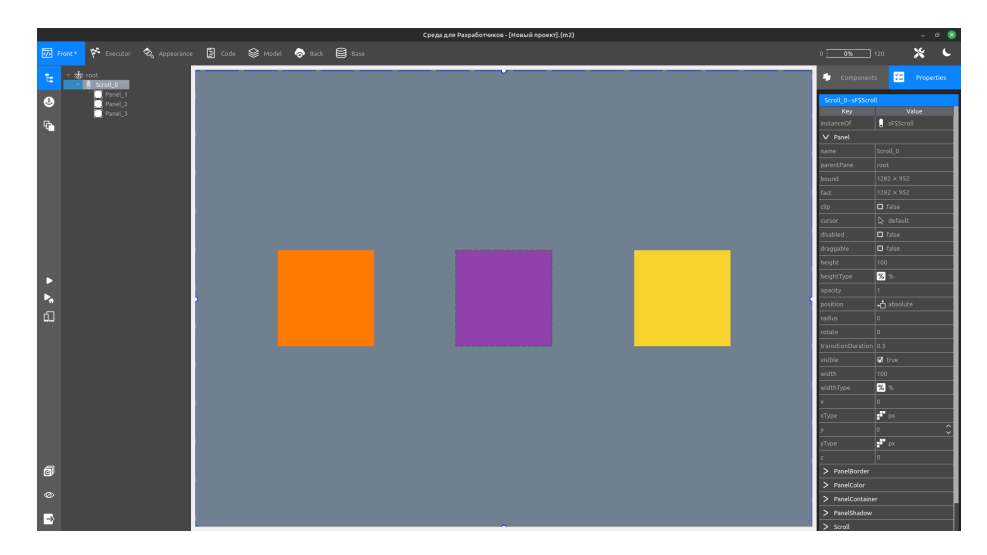

Второй модуль

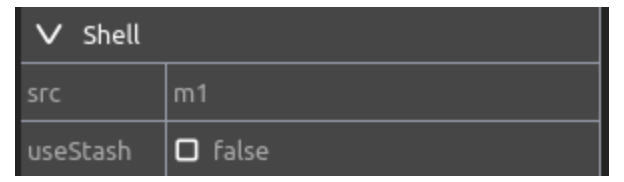

Подключаем модуль в поле src элемента Shell

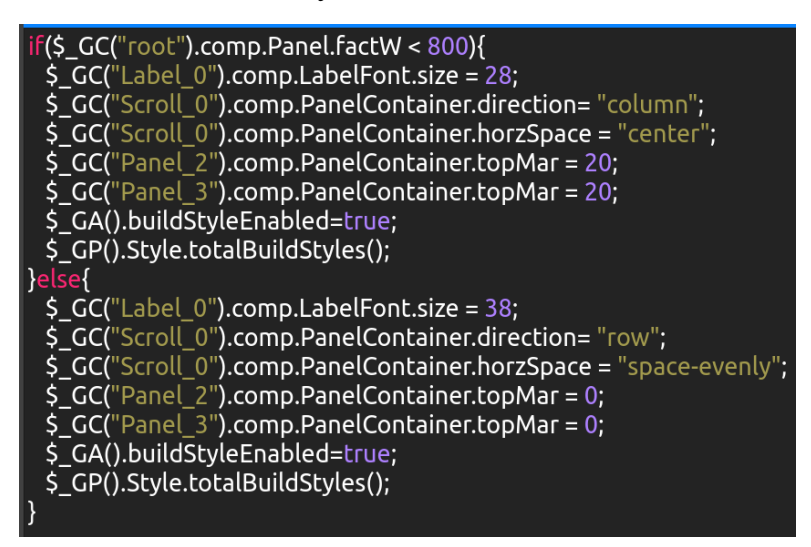

Вносим изменения в функцию адаптивности

 $2.$ Создаём в верхней панели два заголовка, добавляем в них функции Click, переключающие модули в Shell-е. Меняем позицию на initial

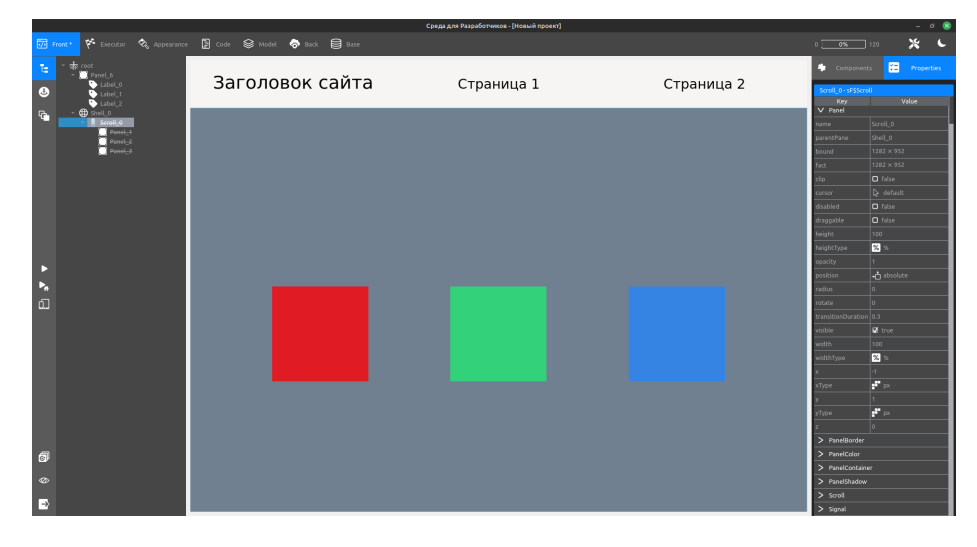

### Результат

# \$\_GC("Shell\_0").comp.Shell.src = "m1";

Функция первого заголовка

# \$\_GC("Shell\_0").comp.Shell.src = "m2";

#### Функция второго заголовка

Теперь в нашей декстопной версии сайта появилось функциональное меню для перемещения по разделам, давайте адаптируем его для мобильной версии. Для этого:

1. Добавим в верхнею панель бургер-меню (кнопка с иконкой), также зададим ей позицию initial снимем галочку напротив свойства visible на вкладке Panel, дополним функцию адаптирования выключением двух заголовков, при уменьшении ширины сайта и включением бургер-меню (всё написанное в if должно быть противоположно отдублированно в else), также можно добавить кнопке внешний правый отступ (rightMar на вкладке PanelContainer) и ограничить ширину всего макета (minWith и minHeight y элементов Shell и Panel 0 на той же вкладке).

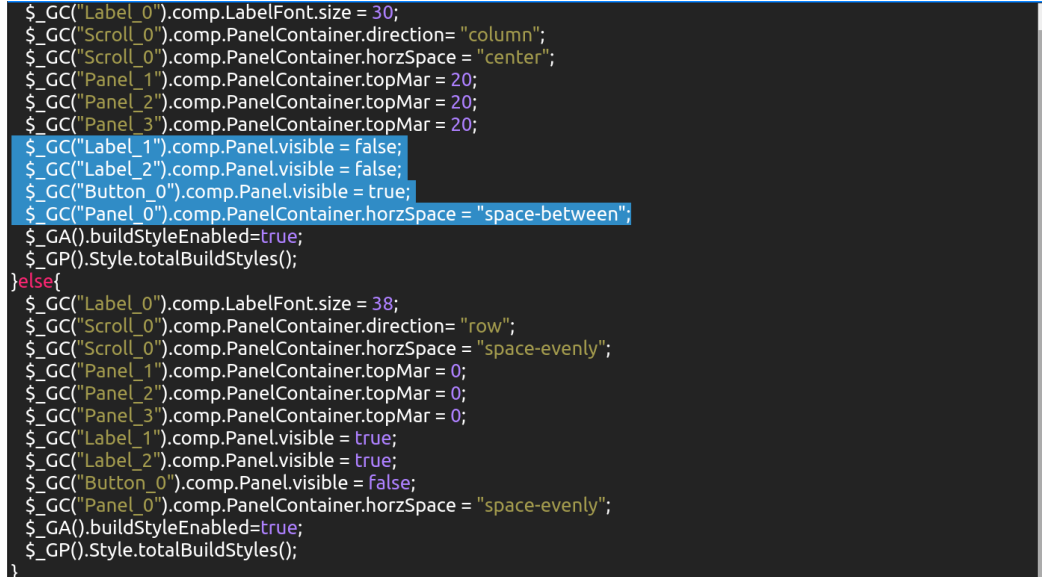

Код функции

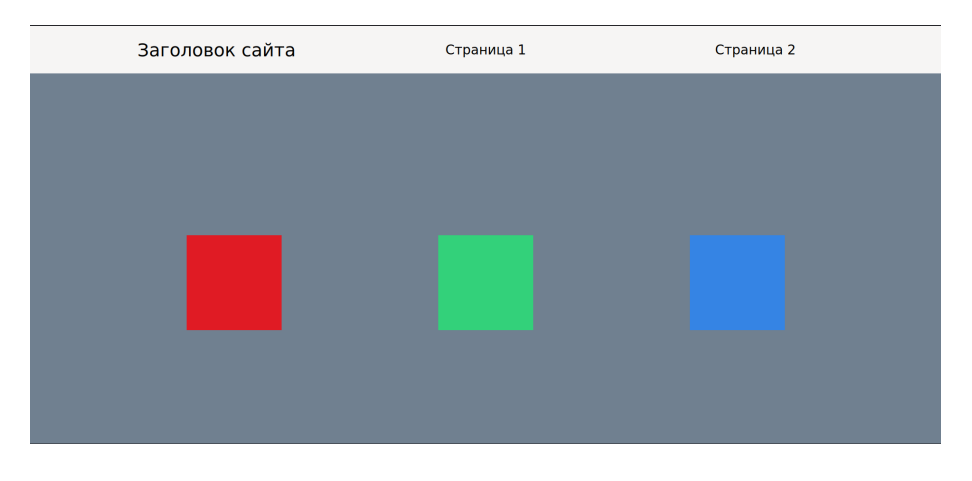

### Декстопная версия

2. Для создания открывающегося меню добавим в root новую панель, растянем на весь экран (ширина и высота = 100%), на вкладке PanelContainer выберем свойство flex в поле display, установим значение center в полях vertSpace и horzSpace, также поменяем direction на column.

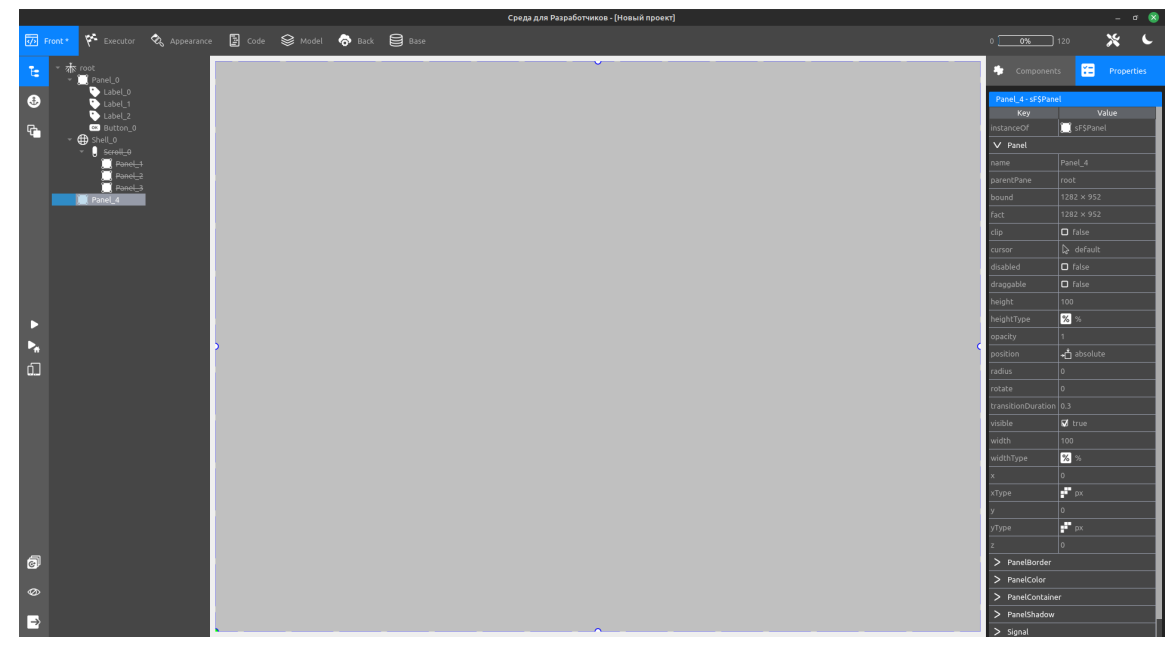

3. Добавим на панель два заголовка, сменим позицию на initial, добавим нижнему отступ сверху в 50px (свойство topMar, вкладка PanelContainer)

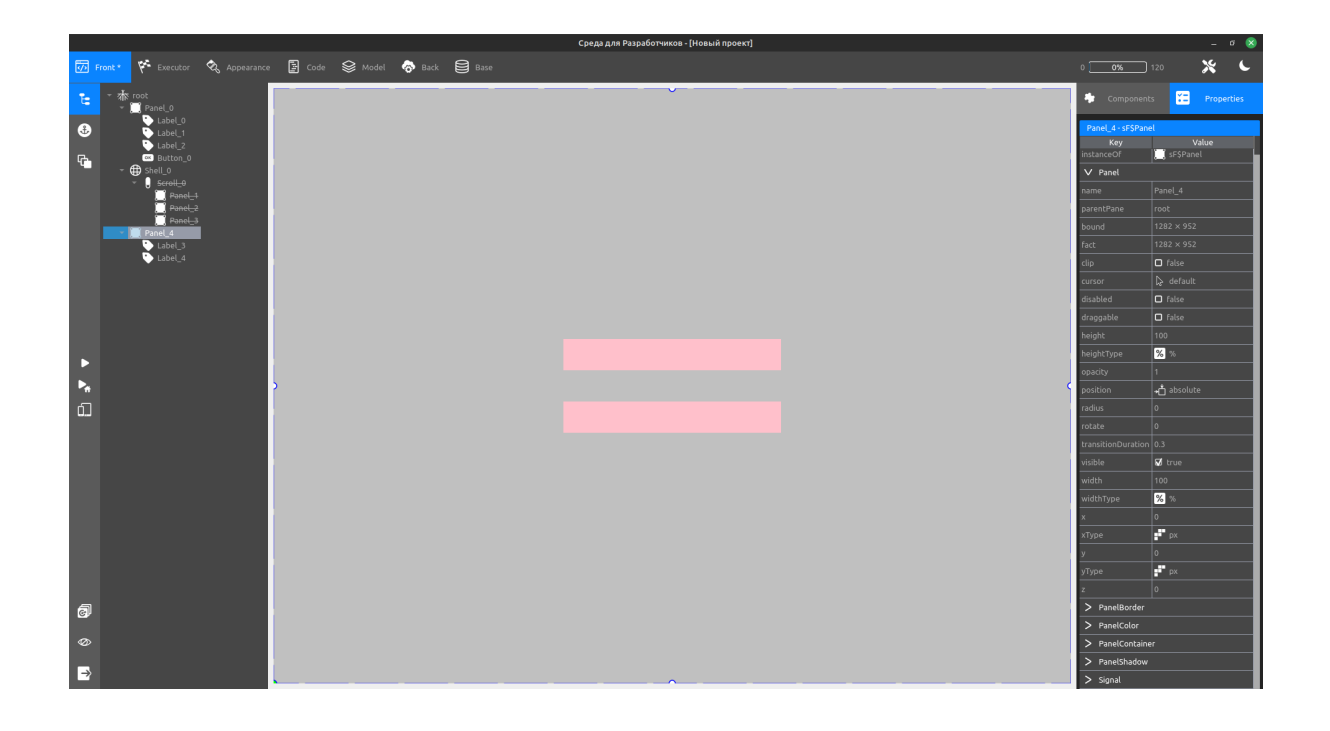

4. Изменим оформление заголовков, аналогично заголовкам из верхней панели добавим Click функцию, скрывающую меню после нажатия (две нижние строки нужны для применения стилей) и снимем галочку у свойства visible для панели меню (вкладка Panel).

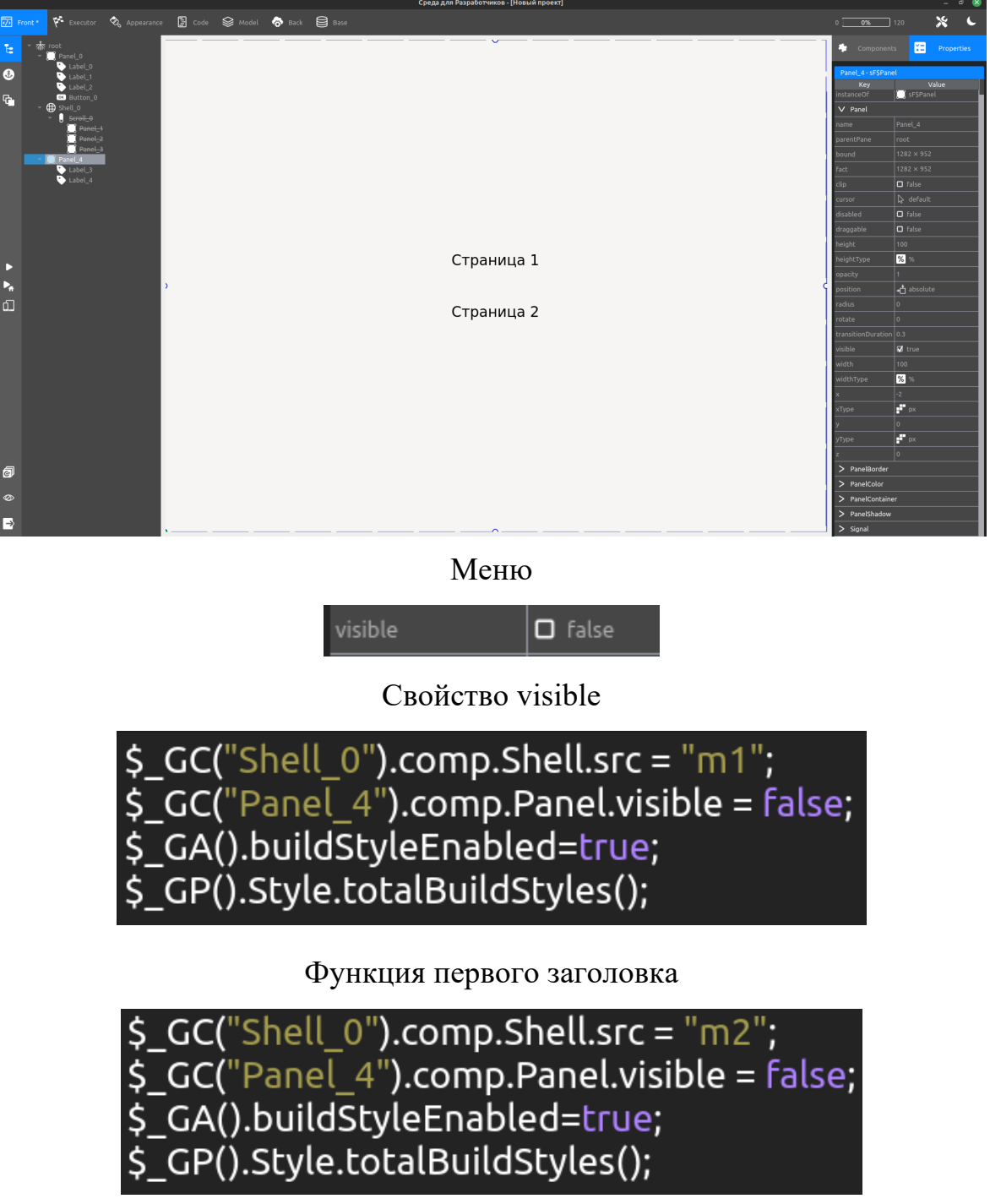

Функция второго заголовка

5. Сохраняем проект, сохраняем все функции запускаем и получаем результат – при уменьшении размеров страницы сайт адаптируется под мобильную версию, вместо заголовков появляется бургер-меню, при нажатии открывается панель с дублями, после выбора страницы меняется модуль (как в декстопной, так и в мобильной версии).

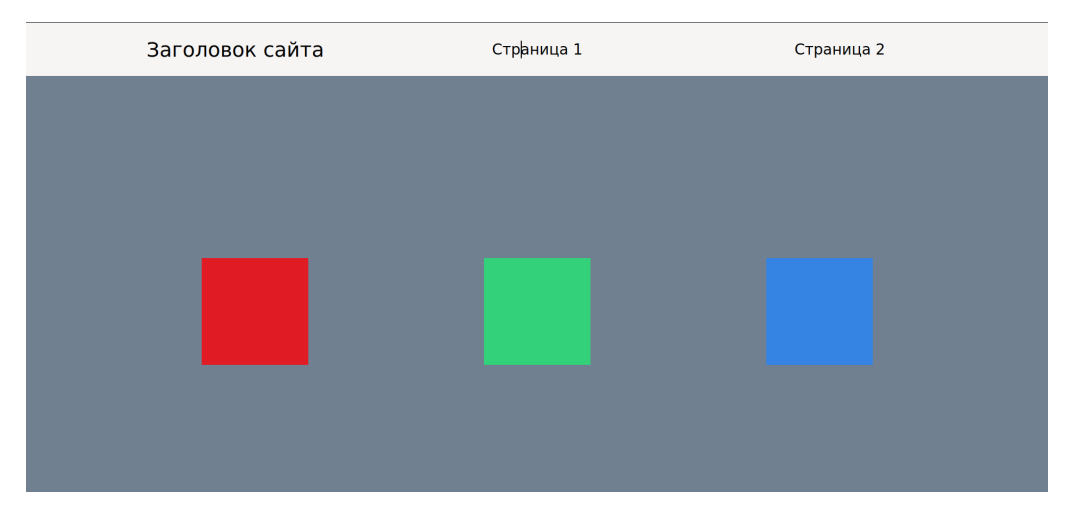

## Начальная страница

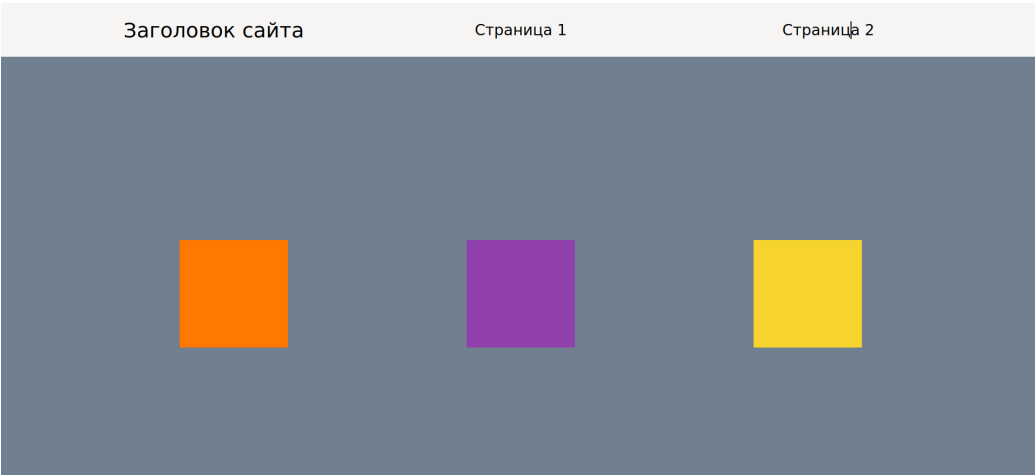

# Второй модуль

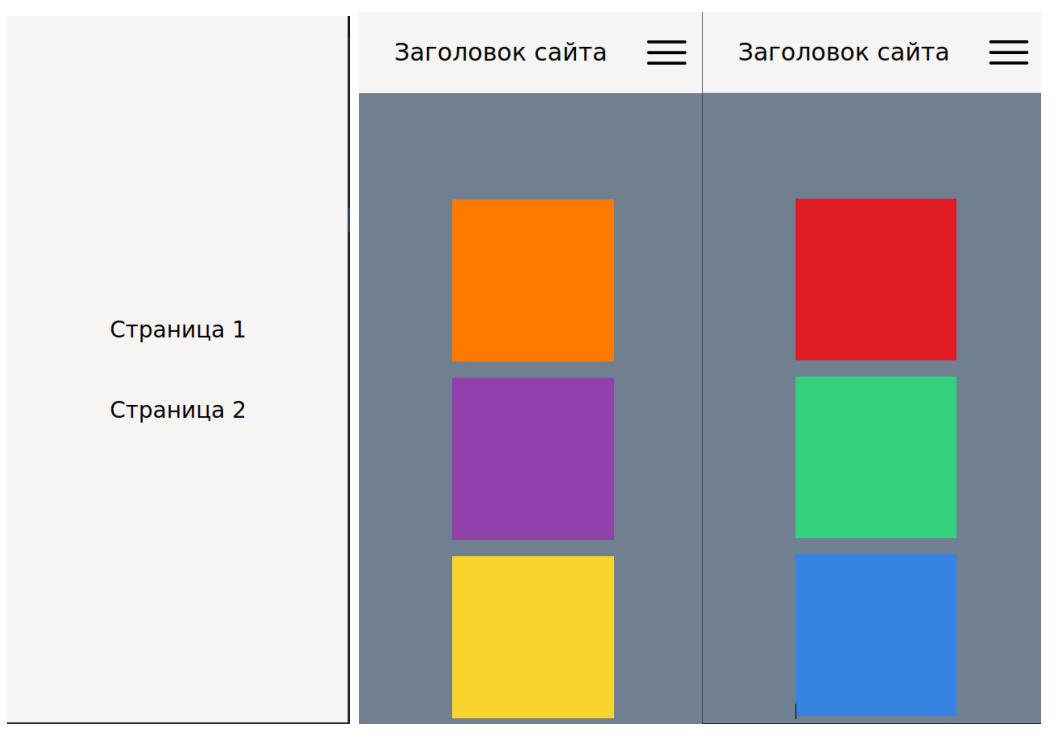

Меню и модули в адаптиве